## **9.2 Printing Multiple Student Transcripts**

**Purpose**: Use this document as a reference for printing multiple student transcripts in ctcLink.

**Audience**: Student Records staff.

You must have at least one of these local college managed security roles:

- ZZ SR Transcript Processing
- ZZ SR View Transcripts

If you need assistance with the above security roles, please contact your local college supervisor or IT Admin to request role access.

## **Printing Multiple Student Transcripts**

## **Navigation: NavBar > Navigator > Records and Enrollment > Transcripts > Request Transcript Report**

- 1. The **Request Transcript Report** search page displays.
- 2. Select the **Add a New Value** tab.

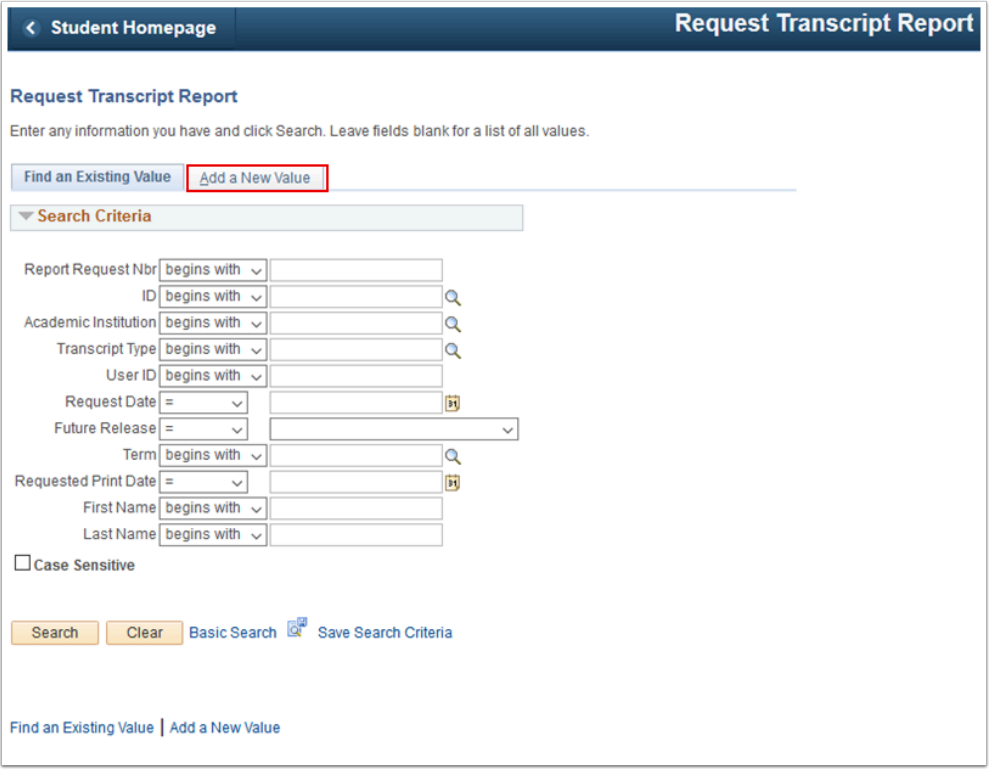

- 3. The **Transcript Request Header** tab displays.
- 4. Enter **Institution**.
- 5. Enter **Transcript Type**.
- 6. Select **Override Service Indicator** if you want to include students who have a service indicator that says "No transcripts".
- 7. Allow all other values to default.
- 8. Select the **Transcript Request Detail** tab.

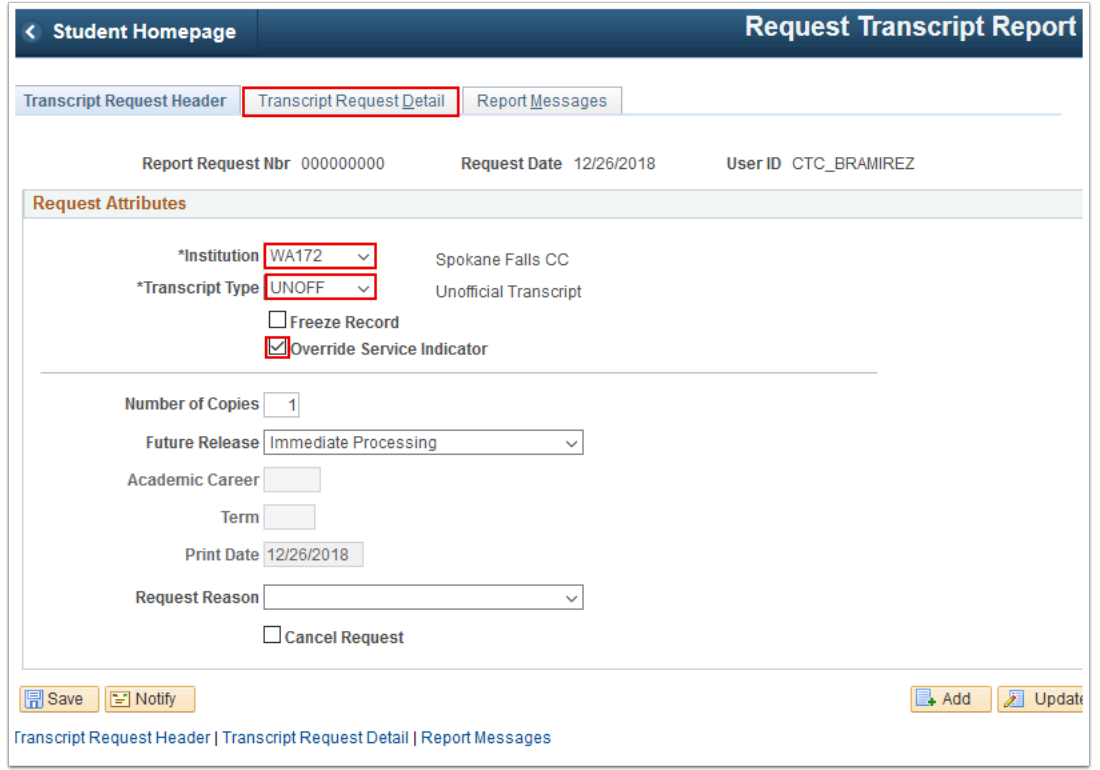

- 9. The **Transcript Request Detail** tab displays.
- 10. Enter student **ID**.
- 11. To add another student, select the **Add a New Row [+]** icon, then enter the student ID. Continue doing this until you've added all the student IDs you want.
- 12. Notice that the **Print** button is unavailable.
- 13. Select **Process Request**.

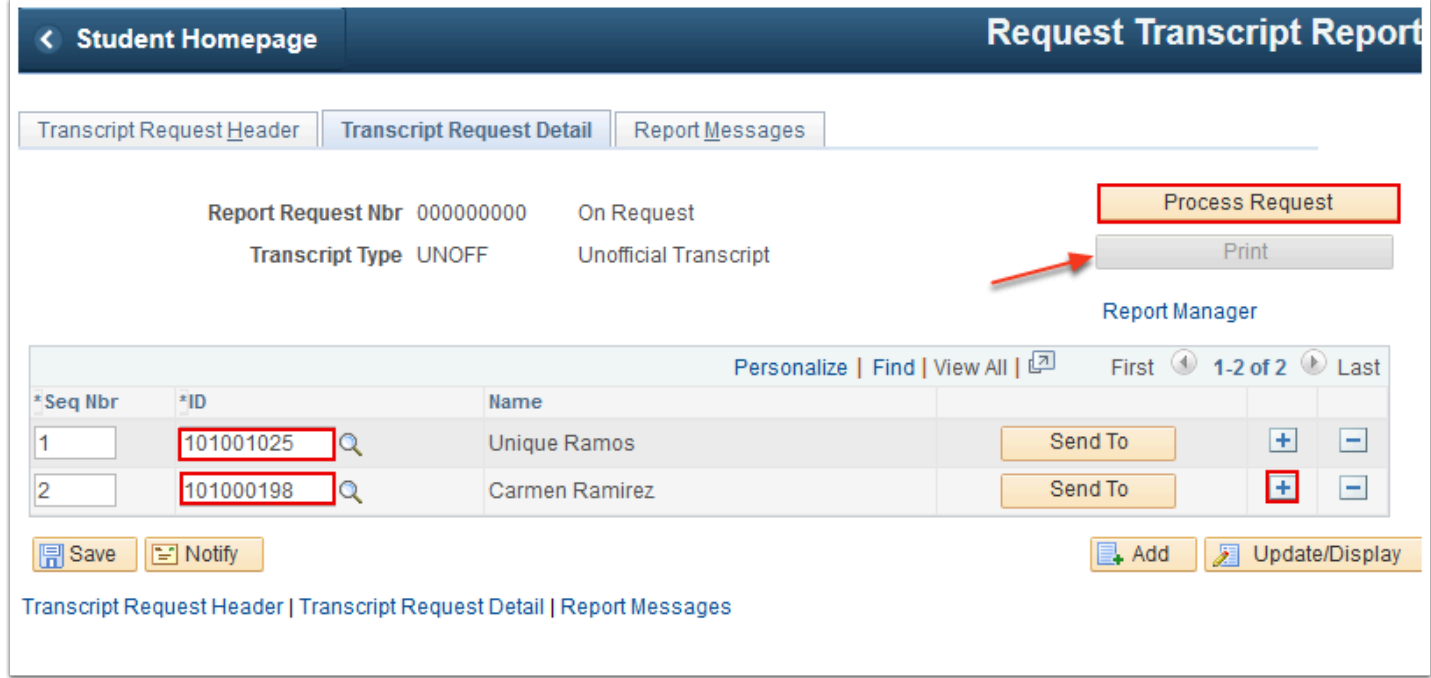

14. The **Print** button becomes available. Select it.

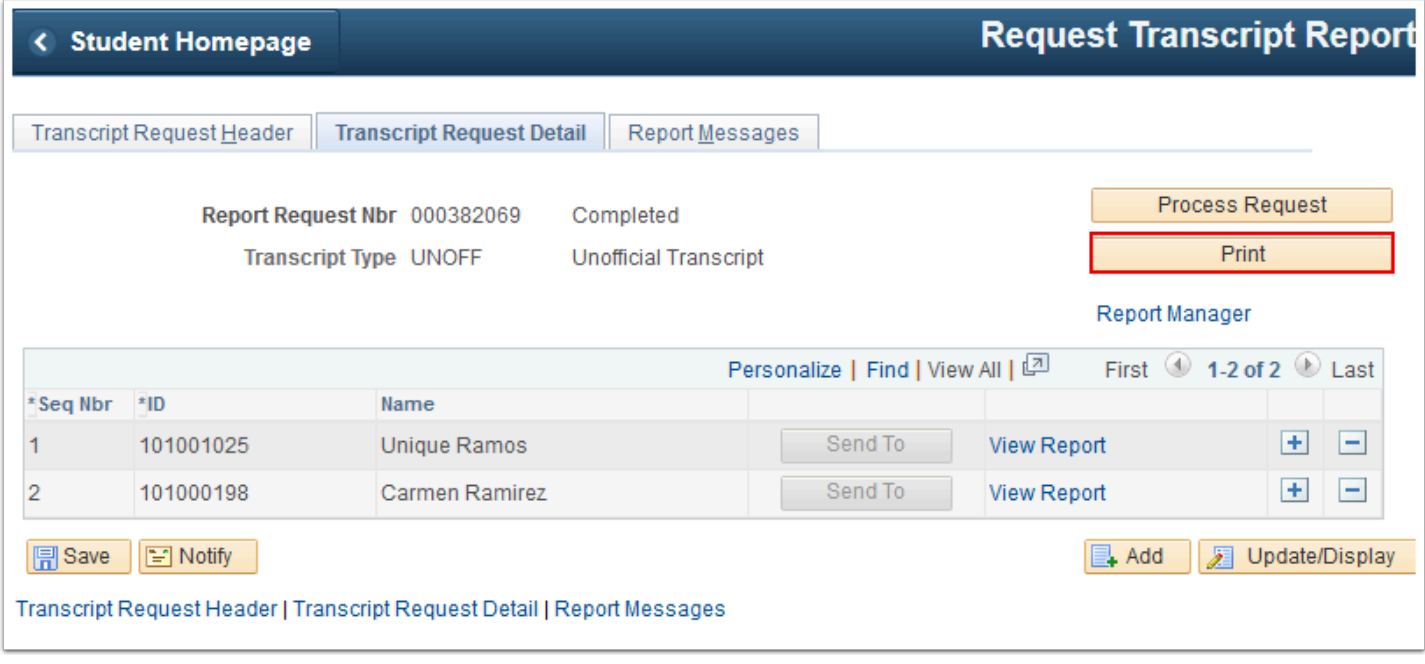

## 15. Select **Report Manager**.

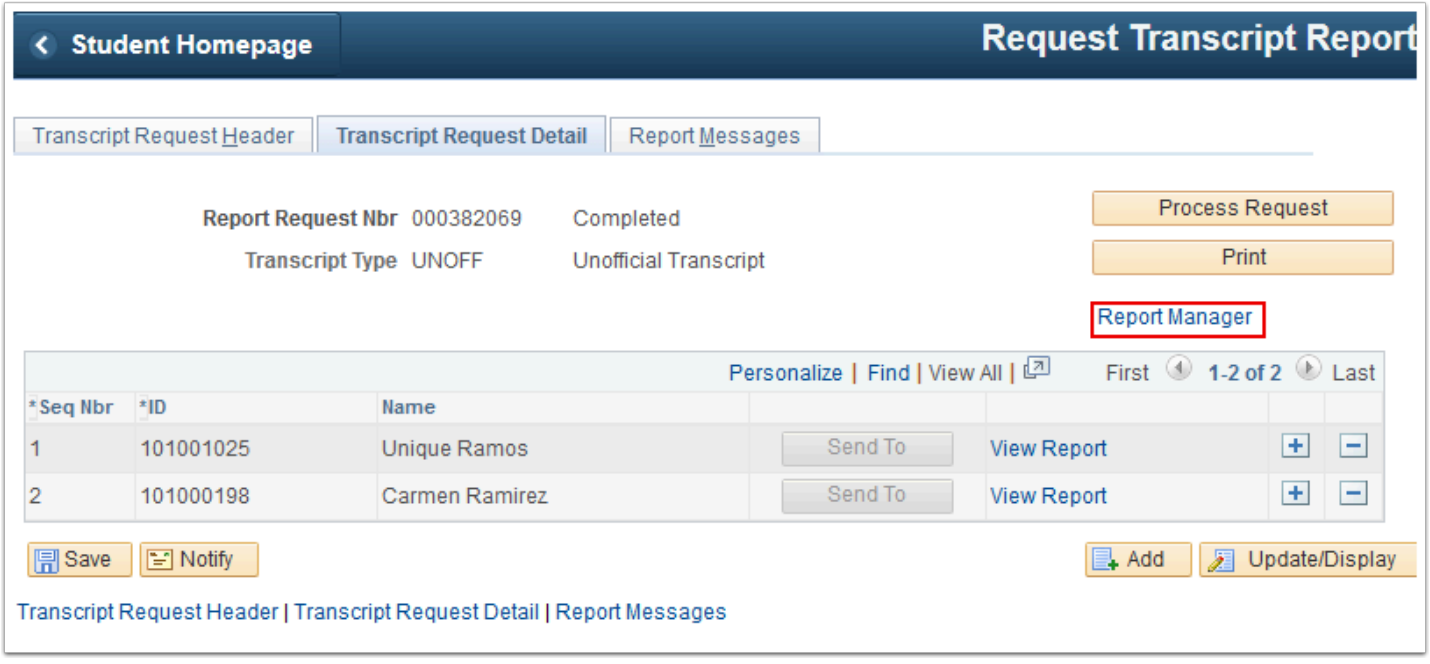

- 16. The **Administration** tab displays.
- 17. Select **Refresh** until the Transcript Request Print process's **Status** is "Posted" and the PDF file appears.
- 18. Select the PDF file.

A Note: Depending on the number of transcripts requested it may take a minute for the process to appear in the Report Manager. Select the .pdf file; this will open multiple transcripts in one PDF file for printing.

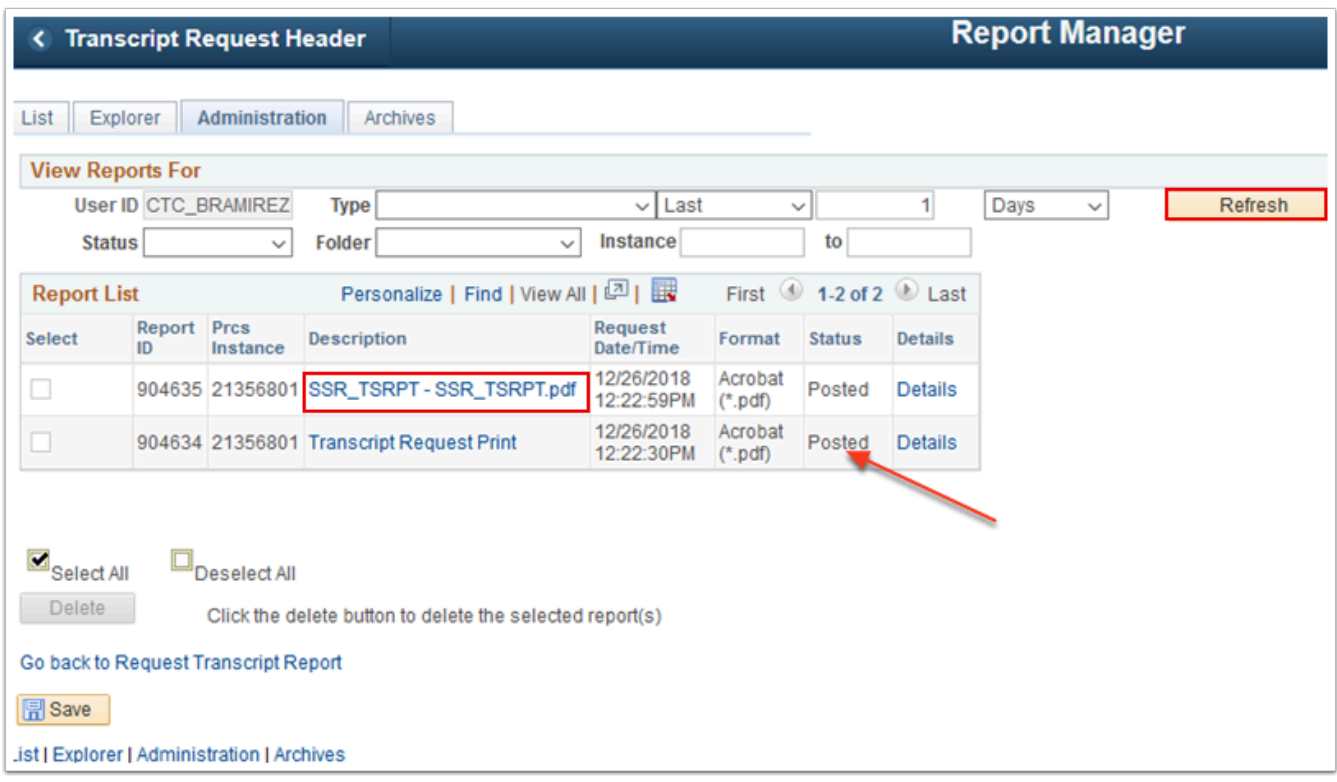

19. The PDF file of transcripts opens in a new window. Review/print the transcripts, then close the new window.

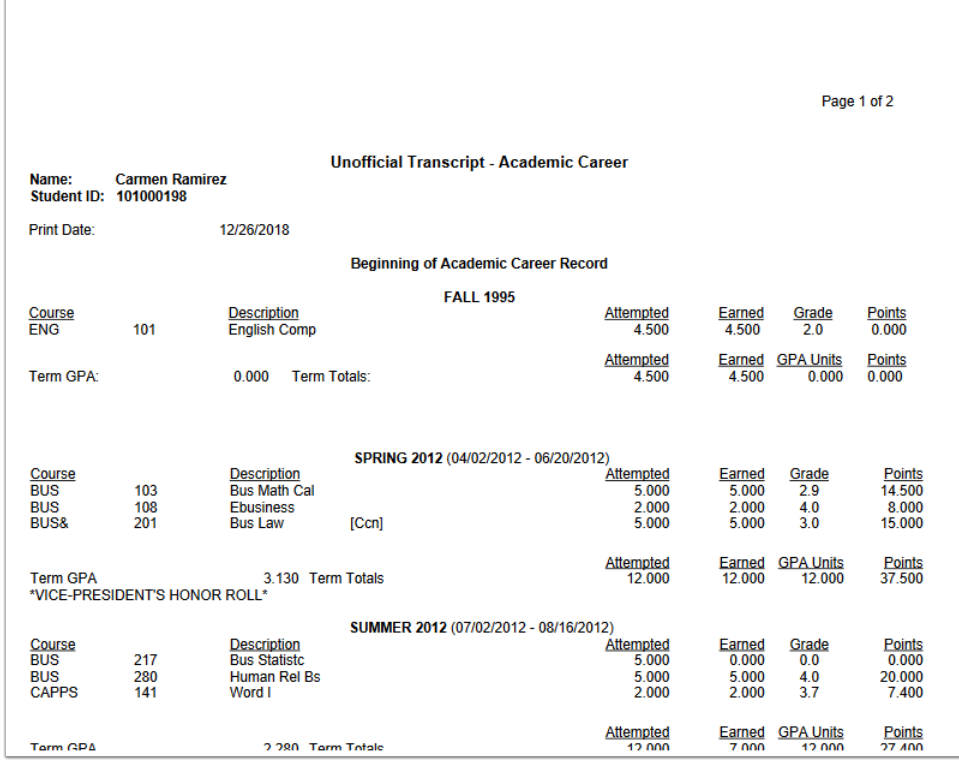

20. Process complete.